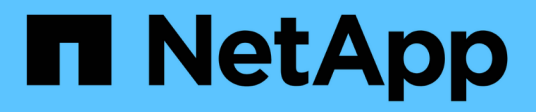

# **Volume Backup mit SnapVault**

System Manager Classic

NetApp June 22, 2024

This PDF was generated from https://docs.netapp.com/de-de/ontap-system-manager-classic/volumebackup-snapvault/index.html on June 22, 2024. Always check docs.netapp.com for the latest.

# **Inhalt**

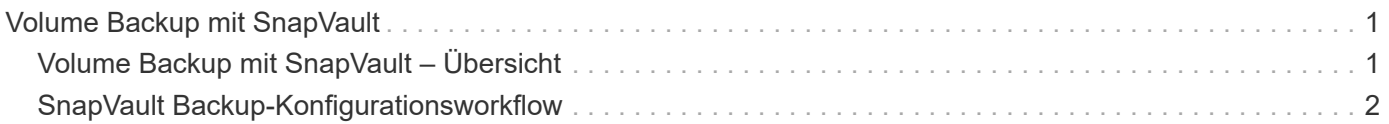

# <span id="page-2-0"></span>**Volume Backup mit SnapVault**

# <span id="page-2-1"></span>**Volume Backup mit SnapVault – Übersicht**

SnapVault-Backup-Beziehungen können schnell zwischen Volumes konfiguriert werden, die sich in unterschiedlichen Clustern befinden. Das SnapVault Backup enthält eine Reihe schreibgeschützter Backup-Kopien, die sich auf einem Ziel-Volume befinden und zur Wiederherstellung von Daten genutzt werden können, wenn Daten beschädigt oder verloren gehen.

Verwenden Sie diese Prozedur, wenn Sie SnapVault-Backup-Beziehungen für Volumes auf folgende Weise erstellen möchten:

- Sie arbeiten mit Clustern, auf denen ONTAP 9 ausgeführt wird.
- Sie sind ein Cluster-Administrator.
- Sie haben die Cluster-Peer-Beziehung und die SVM-Peer-Beziehung konfiguriert.

#### ["Konfiguration des Cluster- und SVM-Peering"](https://docs.netapp.com/de-de/ontap-system-manager-classic/peering/index.html)

- Sie müssen entweder die SnapMirror oder die SnapVault Lizenz aktivieren, nachdem alle Nodes im Cluster auf dieselbe Version von ONTAP 9 aktualisiert wurden.
- Sie möchten standardmäßige Sicherungsrichtlinien und -Zeitpläne verwenden und keine benutzerdefinierten Richtlinien erstellen.
- Sie möchten keine Daten für eine einzelne Datei oder eine LUN-Wiederherstellung sichern.
- Sie möchten Best Practices verwenden und nicht alle verfügbaren Optionen erkunden.
- Sie wollen nicht viel konzeptuellen Hintergrund lesen.
- Sie möchten den System Manager verwenden, nicht die ONTAP Befehlszeilenschnittstelle oder ein automatisiertes Scripting Tool.
- Sie möchten die klassische Benutzeroberfläche des System Manager für ONTAP 9.7 und ältere Versionen verwenden, nicht die ONTAP System Manager Benutzeroberfläche für ONTAP 9.7 und höher.

Wenn diese Annahmen nicht für Ihre Situation geeignet sind oder wenn Sie mehr konzeptionelle Hintergrundinformationen wünschen, sollten Sie die folgende Ressource finden:

#### ["Technischer Bericht 4183 zu SnapVault Best Practices"](http://www.netapp.com/us/media/tr-4183.pdf)

# **Weitere Möglichkeiten dies in ONTAP zu tun**

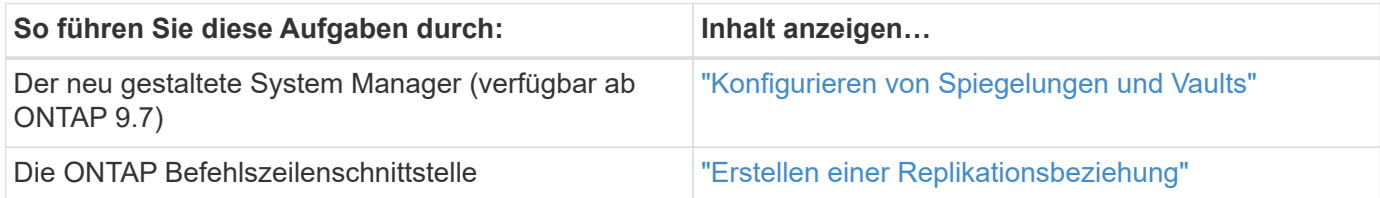

# <span id="page-3-0"></span>**SnapVault Backup-Konfigurationsworkflow**

Die Konfiguration einer SnapVault Backup-Beziehung umfasst die Überprüfung der Cluster Peer-Beziehung, die Erstellung der SnapVault Beziehung zwischen den Quellund Ziel-Volumes und die Überwachung der SnapVault Beziehung.

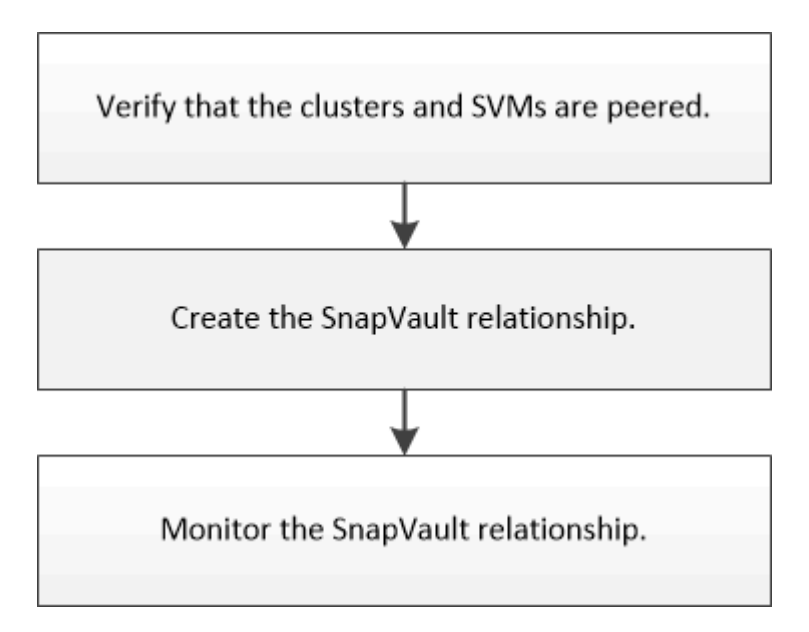

Es steht zusätzliche Dokumentation zur Verfügung, mit der Sie Daten von einem Ziel-Volume wiederherstellen können, um die gesicherten Daten zu testen oder wenn das Quell-Volume verloren geht.

• [Management von Volume-Wiederherstellungen mit SnapVault](https://docs.netapp.com/de-de/ontap-system-manager-classic/volume-restore-snapvault/index.html)

Hier wird die schnelle Wiederherstellung eines Volumes aus einem SnapVault Backup in ONTAP beschrieben

# **Überprüfung der Cluster-Peer-Beziehung und der SVM-Peer-Beziehung**

Bevor Sie ein Volume zur Datensicherung mit SnapVault Technologie einrichten, müssen Sie sicherstellen, dass das Quell-Cluster und das Ziel-Cluster Peered sind und über die Peer-Beziehung miteinander kommunizieren. Es muss außerdem sichergestellt werden, dass die Quell-SVM und Ziel-SVM Peered sind und über die Peer-Beziehung miteinander kommunizieren.

# **Über diese Aufgabe**

Sie müssen diese Aufgabe aus dem Cluster **source** ausführen.

# **Verfahren**

- Wenn ONTAP 9.3 oder höher ausgeführt wird, führen Sie die folgenden Schritte aus, um die Cluster-Peer-Beziehung und die SVM-Peer-Beziehung zu überprüfen:
	- a. Klicken Sie Auf **Konfiguration** > **Cluster Peers**.
	- b. Vergewissern Sie sich, dass der Peering-Cluster authentifiziert und verfügbar ist.

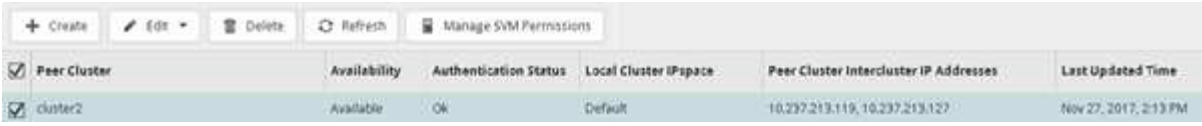

- c. Klicken Sie auf **Konfiguration** > **SVM-Peers**.
- d. Vergewissern Sie sich, dass die Ziel-SVM mit der Quell-SVM Peering durchgeführt wird.
- Wenn Sie ONTAP 9.2 oder eine frühere Version ausführen, führen Sie die folgenden Schritte aus, um die Cluster-Peer-Beziehung und die SVM-Peer-Beziehung zu überprüfen:
	- a. Klicken Sie auf die Registerkarte **Konfigurationen**.
	- b. Klicken Sie im Fensterbereich **Cluster Details** auf **Cluster Peers**.
	- c. Vergewissern Sie sich, dass der Peering-Cluster authentifiziert und verfügbar ist.

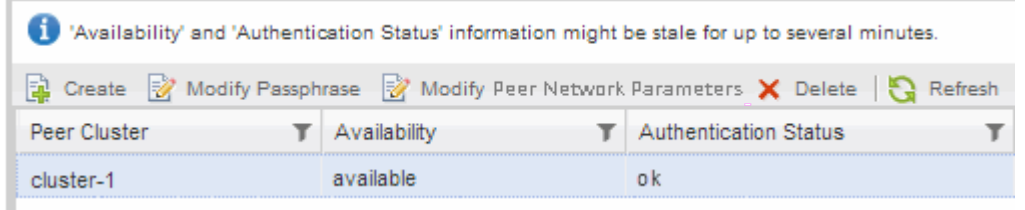

- d. Klicken Sie auf die Registerkarte **SVMs** und wählen Sie die Quell-SVM aus.
- e. Überprüfen Sie im Bereich **Peer Storage Virtual Machines**, ob die Ziel-SVM mit der Quell-SVM Peering durchgeführt wird.

Wenn in diesem Bereich keine gleichgesinnten SVMs angezeigt werden, können Sie beim Erstellen der SnapVault-Beziehung die SVM-Peer-Beziehung erstellen.

[Erstellung der SnapVault Beziehung \(ONTAP 9.2 oder älter\)](#page-6-0)

# **SnapVault-Beziehung erstellen (beginnend mit ONTAP 9.3)**

Sie müssen eine SnapVault-Beziehung zwischen dem Quell-Volume auf einem Cluster und dem Ziel-Volume auf dem Peering Cluster erstellen, um ein SnapVault Backup zu erstellen.

#### **Bevor Sie beginnen**

- Sie müssen über den Benutzernamen und das Passwort des Cluster-Administrators für das Ziel-Cluster verfügen.
- Das Zielaggregat muss über verfügbaren Platz verfügen.

#### **Über diese Aufgabe**

Sie müssen diese Aufgabe aus dem Cluster **source** ausführen.

#### **Schritte**

- 1. Klicken Sie Auf **Storage** > **Volumes**.
- 2. Wählen Sie das Volumen aus, das Sie sichern möchten, und klicken Sie dann auf **Aktionen** > **Schützen**.

Es können auch mehrere Quell-Volumes ausgewählt und SnapVault Beziehungen mit einem einzelnen Ziel-Volume erstellt werden.

- 3. Geben Sie auf der Seite **Bände: Protect Volumes** folgende Informationen ein:
	- a. Wählen Sie in der Dropdown-Liste **Beziehungstyp** \* \* \* die Option **Vault** aus.
	- b. Wählen Sie das Ziel-Cluster, Ziel-SVM und das Suffix für das Ziel-Volume aus.

Unter den Ziel-SVMs werden nur Peered SVMs und erlaubte SVMs aufgeführt.

Das Ziel-Volume wird automatisch erstellt. Der Name des Ziel-Volumes ist der Name des Quell-Volumes, der mit dem Suffix angehängt ist.

- a. Klicken Sie Auf
- b. Überprüfen Sie im Dialogfeld **Erweiterte Optionen**, ob die **Schutzrichtlinie** als festgelegt ist XDPDefault.
- c. Wählen Sie den **Schutzplan** aus.

Standardmäßig wird der verwendet daily Der Zeitplan ist ausgewählt.

d. Vergewissern Sie sich, dass **Ja** zur Initialisierung der SnapVault-Beziehung ausgewählt ist.

Alle Datensicherungsbeziehungen werden standardmäßig initialisiert.

e. Klicken Sie auf **Anwenden**, um die Änderungen zu speichern.

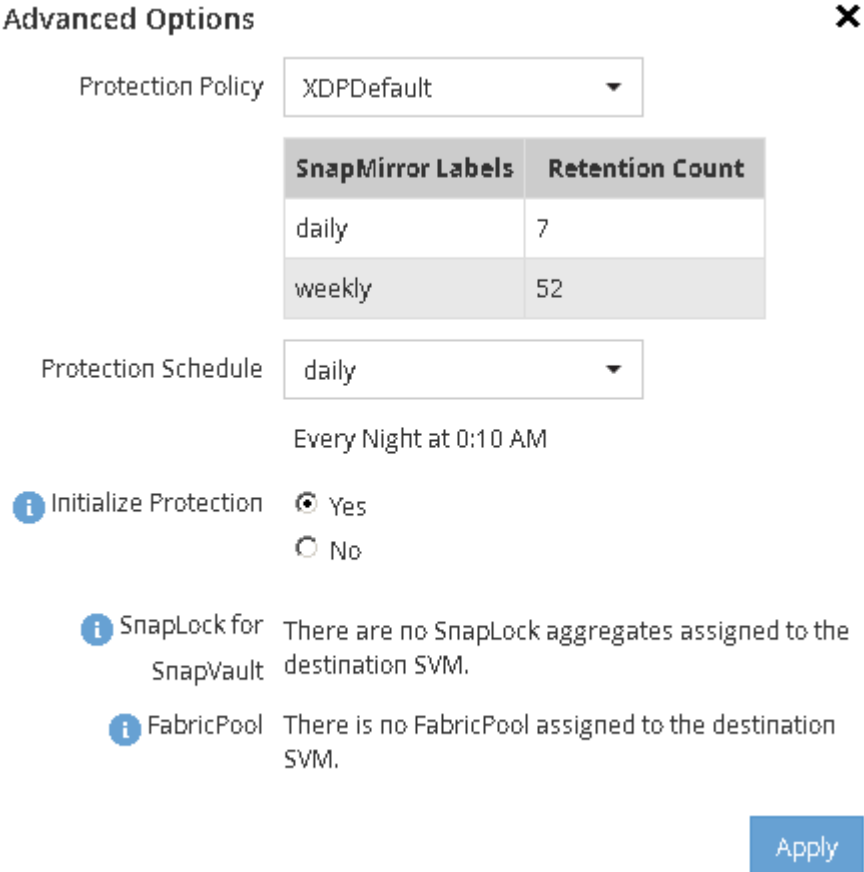

4. Klicken Sie auf der Seite **Volumes: Protect Volumes** auf **Validate**, um zu überprüfen, ob die Volumes mit den SnapMirror-Labels übereinstimmen.

- 5. Klicken Sie auf **Speichern**, um die SnapVault-Beziehung zu erstellen.
- 6. Vergewissern Sie sich, dass der Status der SnapVault-Beziehung im angezeigt wird Snapmirrored Bundesland.
	- a. Navigieren Sie zum Fenster **Volumes**, und wählen Sie dann das gesicherte Volume aus.
	- b. Erweitern Sie den Datenträger und klicken Sie auf **PROTECTION**, um den Datenschutzstatus des Volumes anzuzeigen.

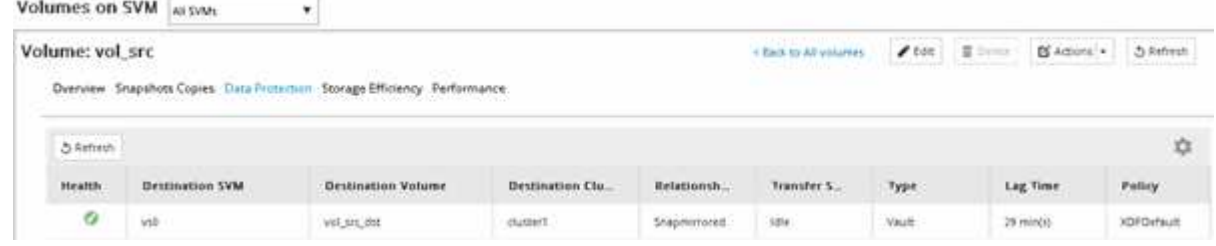

# <span id="page-6-0"></span>**SnapVault Beziehung erstellen (ONTAP 9.2 oder älter)**

Sie müssen eine SnapVault-Beziehung zwischen dem Quell-Volume auf einem Cluster und dem Ziel-Volume auf dem Peering Cluster erstellen, um ein SnapVault Backup zu erstellen.

#### **Bevor Sie beginnen**

- Sie müssen über den Benutzernamen und das Passwort des Cluster-Administrators für das Ziel-Cluster verfügen.
- Das Zielaggregat muss über verfügbaren Platz verfügen.

#### **Über diese Aufgabe**

Sie müssen diese Aufgabe aus dem Cluster **source** ausführen.

#### **Schritte**

- 1. Klicken Sie auf **Storage** > **SVMs**.
- 2. Wählen Sie die SVM aus, und klicken Sie dann auf **SVM Settings**.
- 3. Klicken Sie auf die Registerkarte **Volumes**.
- 4. Wählen Sie das Volumen aus, das Sie sichern möchten, und klicken Sie dann auf **schützen**.
- 5. Wählen Sie im Dialogfeld **Schutzbeziehung erstellen** aus der Dropdown-Liste **Beziehungstyp** die Option **Vault** aus.
- 6. Wählen Sie im Abschnitt **Zielvolume** den Peered Cluster aus.
- 7. Legen Sie die SVM für das Ziel-Volume fest:

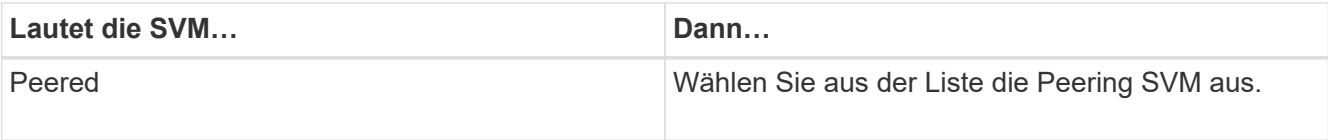

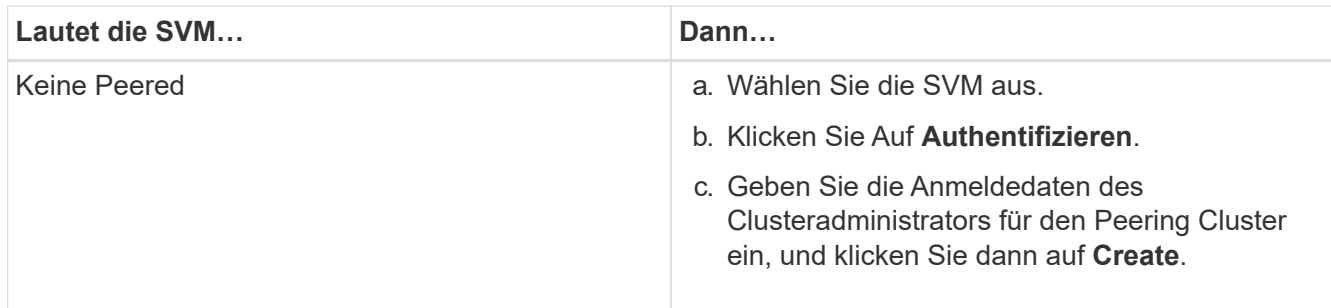

- 8. Neues Ziel-Volume erstellen:
	- a. Wählen Sie die Option **New Volume**.
	- b. Verwenden Sie den Standardnamen für das Volume, oder geben Sie einen neuen Volume-Namen ein.
	- c. Wählen Sie das Zielaggregat aus.
	- d. Vergewissern Sie sich, dass das Kontrollkästchen **Enable Dedupe** aktiviert ist.

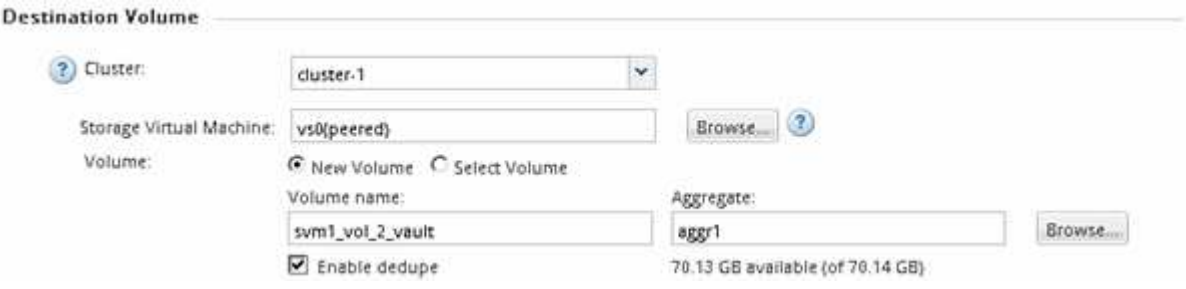

- 9. Wählen Sie im Abschnitt Konfigurationsdetails die Option XDPDefault Als Schutzrichtlinie.
- 10. Wählen Sie einen Schutzplan aus der Liste der Zeitpläne aus.
- 11. Stellen Sie sicher, dass das Kontrollkästchen **Beziehung initialisieren** aktiviert ist, um die Basis-Snapshot-Kopie zu übertragen, und klicken Sie dann auf **Erstellen**

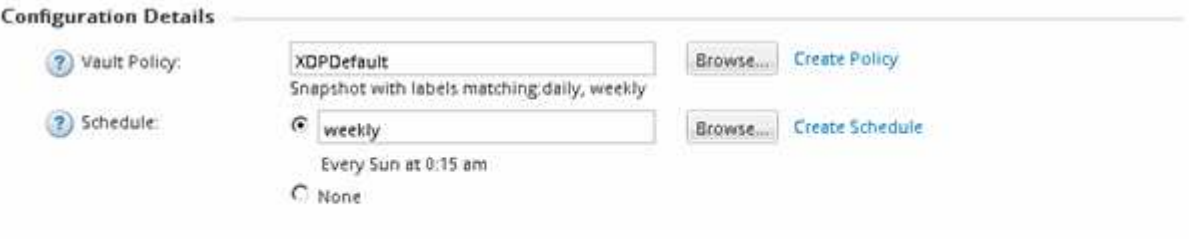

V Initialize Relationship

Der Assistent erstellt die Beziehung zu der angegebenen Vault-Richtlinie und dem angegebenen Zeitplan. Die Beziehung wird initialisiert durch einen Basistransfer der Daten vom Quell-Volume zum Ziel-Volume.

Im Abschnitt Status wird der Status jedes Jobs angezeigt.

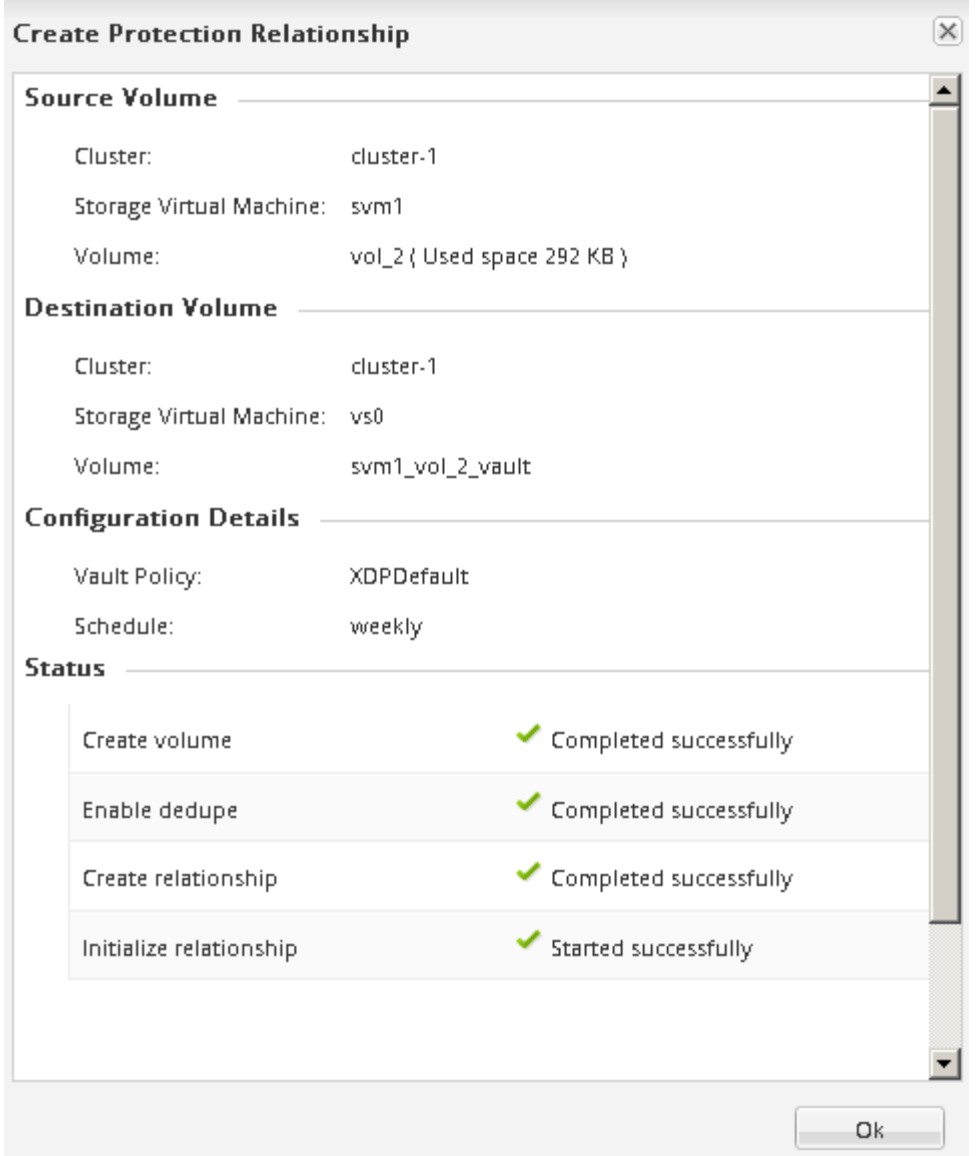

- 12. Vergewissern Sie sich, dass der Beziehungsstatus der SnapVault-Beziehung im angezeigt wird Snapmirrored Bundesland.
	- a. Wählen Sie das Volume aus der Liste Volumes aus und klicken Sie dann auf **Datenschutz**.
	- b. Überprüfen Sie auf der Registerkarte **Data Protection** Bottom, ob die erstellte SnapMirror-Beziehung aufgelistet ist und der Beziehungsstatus lautet Snapmirrored Typ lautet Vault.

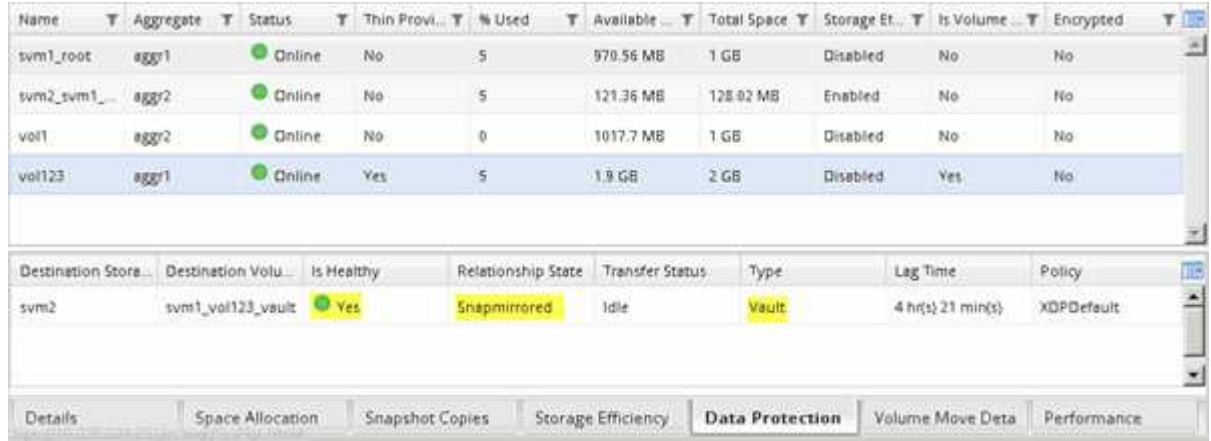

# **Überwachen der SnapVault Beziehung**

Sie sollten den Status der SnapVault-Beziehungen regelmäßig überwachen, um sicherzustellen, dass die Daten gemäß dem festgelegten Zeitplan auf dem Ziel-Volume gesichert werden.

# **Über diese Aufgabe**

Sie müssen diese Aufgabe aus dem Cluster **Ziel** ausführen.

# **Schritte**

1. Führen Sie je nach der verwendeten System Manager-Version einen der folgenden Schritte aus:

- ONTAP 9.4 oder früher: Klicken Sie **Schutz** > **Beziehungen**.
- Ab ONTAP 9.5: Klicken Sie **Schutz** > **Volume Relationships**.
- 2. Wählen Sie die SnapVault-Beziehung zwischen Quell- und Ziel-Volumes aus, und überprüfen Sie dann den Status auf der Registerkarte **Details** Bottom.

Der Integritätsstatus der SnapVault-Beziehung, alle Übertragungsfehler und die Verzögerungszeit werden angezeigt:

◦ Das Feld ist in Zustand muss angezeigt werden Yes.

Bei den meisten Datenübertragungsfehlern wird das Feld angezeigt No. In einigen Fehlerfällen wird das Feld jedoch weiterhin angezeigt Yes. Sie müssen die Übertragungsfehler im Abschnitt Details überprüfen, um sicherzustellen, dass keine Datenübertragung fehlgeschlagen ist.

- Das Feld "Beziehungsstatus" muss angezeigt werden Snapmirrored.
- Die Verzögerung darf nicht größer sein als das Transferplanintervall.

Wenn der Transferzeitplan z. B. täglich ist, darf die Verzögerungszeit nicht mehr als einen Tag lang sein.

Sie sollten Probleme in den SnapVault Beziehungen beheben. Die Fehlerbehebungsschritte für SnapMirror Beziehungen gelten auch für SnapVault Beziehungen.

# ["Technischer Bericht 4015: SnapMirror Configuration and Best Practices for ONTAP 9.1, 9.2"](http://www.netapp.com/us/media/tr-4015.pdf)

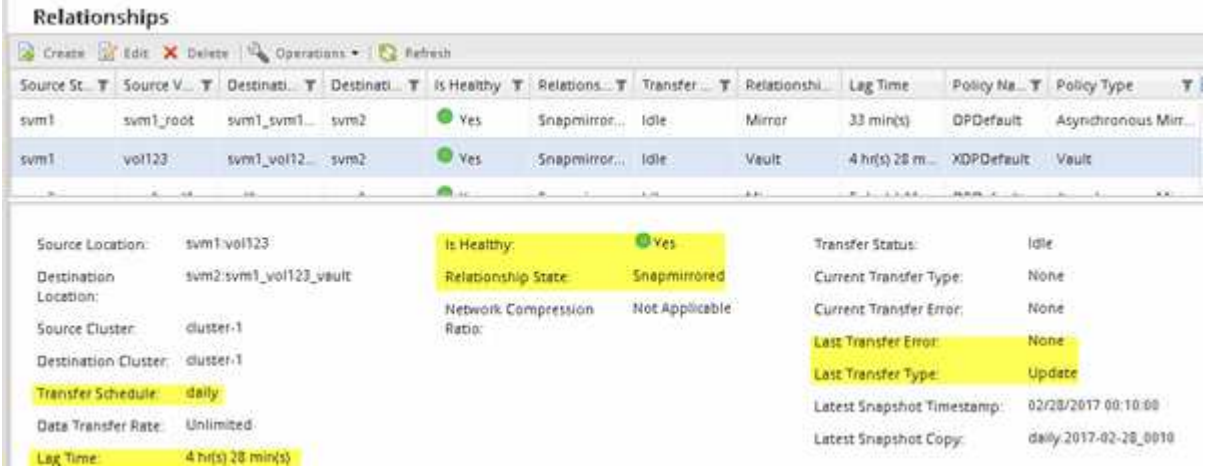

#### **Copyright-Informationen**

Copyright © 2024 NetApp. Alle Rechte vorbehalten. Gedruckt in den USA. Dieses urheberrechtlich geschützte Dokument darf ohne die vorherige schriftliche Genehmigung des Urheberrechtsinhabers in keiner Form und durch keine Mittel – weder grafische noch elektronische oder mechanische, einschließlich Fotokopieren, Aufnehmen oder Speichern in einem elektronischen Abrufsystem – auch nicht in Teilen, vervielfältigt werden.

Software, die von urheberrechtlich geschütztem NetApp Material abgeleitet wird, unterliegt der folgenden Lizenz und dem folgenden Haftungsausschluss:

DIE VORLIEGENDE SOFTWARE WIRD IN DER VORLIEGENDEN FORM VON NETAPP ZUR VERFÜGUNG GESTELLT, D. H. OHNE JEGLICHE EXPLIZITE ODER IMPLIZITE GEWÄHRLEISTUNG, EINSCHLIESSLICH, JEDOCH NICHT BESCHRÄNKT AUF DIE STILLSCHWEIGENDE GEWÄHRLEISTUNG DER MARKTGÄNGIGKEIT UND EIGNUNG FÜR EINEN BESTIMMTEN ZWECK, DIE HIERMIT AUSGESCHLOSSEN WERDEN. NETAPP ÜBERNIMMT KEINERLEI HAFTUNG FÜR DIREKTE, INDIREKTE, ZUFÄLLIGE, BESONDERE, BEISPIELHAFTE SCHÄDEN ODER FOLGESCHÄDEN (EINSCHLIESSLICH, JEDOCH NICHT BESCHRÄNKT AUF DIE BESCHAFFUNG VON ERSATZWAREN ODER -DIENSTLEISTUNGEN, NUTZUNGS-, DATEN- ODER GEWINNVERLUSTE ODER UNTERBRECHUNG DES GESCHÄFTSBETRIEBS), UNABHÄNGIG DAVON, WIE SIE VERURSACHT WURDEN UND AUF WELCHER HAFTUNGSTHEORIE SIE BERUHEN, OB AUS VERTRAGLICH FESTGELEGTER HAFTUNG, VERSCHULDENSUNABHÄNGIGER HAFTUNG ODER DELIKTSHAFTUNG (EINSCHLIESSLICH FAHRLÄSSIGKEIT ODER AUF ANDEREM WEGE), DIE IN IRGENDEINER WEISE AUS DER NUTZUNG DIESER SOFTWARE RESULTIEREN, SELBST WENN AUF DIE MÖGLICHKEIT DERARTIGER SCHÄDEN HINGEWIESEN WURDE.

NetApp behält sich das Recht vor, die hierin beschriebenen Produkte jederzeit und ohne Vorankündigung zu ändern. NetApp übernimmt keine Verantwortung oder Haftung, die sich aus der Verwendung der hier beschriebenen Produkte ergibt, es sei denn, NetApp hat dem ausdrücklich in schriftlicher Form zugestimmt. Die Verwendung oder der Erwerb dieses Produkts stellt keine Lizenzierung im Rahmen eines Patentrechts, Markenrechts oder eines anderen Rechts an geistigem Eigentum von NetApp dar.

Das in diesem Dokument beschriebene Produkt kann durch ein oder mehrere US-amerikanische Patente, ausländische Patente oder anhängige Patentanmeldungen geschützt sein.

ERLÄUTERUNG ZU "RESTRICTED RIGHTS": Nutzung, Vervielfältigung oder Offenlegung durch die US-Regierung unterliegt den Einschränkungen gemäß Unterabschnitt (b)(3) der Klausel "Rights in Technical Data – Noncommercial Items" in DFARS 252.227-7013 (Februar 2014) und FAR 52.227-19 (Dezember 2007).

Die hierin enthaltenen Daten beziehen sich auf ein kommerzielles Produkt und/oder einen kommerziellen Service (wie in FAR 2.101 definiert) und sind Eigentum von NetApp, Inc. Alle technischen Daten und die Computersoftware von NetApp, die unter diesem Vertrag bereitgestellt werden, sind gewerblicher Natur und wurden ausschließlich unter Verwendung privater Mittel entwickelt. Die US-Regierung besitzt eine nicht ausschließliche, nicht übertragbare, nicht unterlizenzierbare, weltweite, limitierte unwiderrufliche Lizenz zur Nutzung der Daten nur in Verbindung mit und zur Unterstützung des Vertrags der US-Regierung, unter dem die Daten bereitgestellt wurden. Sofern in den vorliegenden Bedingungen nicht anders angegeben, dürfen die Daten ohne vorherige schriftliche Genehmigung von NetApp, Inc. nicht verwendet, offengelegt, vervielfältigt, geändert, aufgeführt oder angezeigt werden. Die Lizenzrechte der US-Regierung für das US-Verteidigungsministerium sind auf die in DFARS-Klausel 252.227-7015(b) (Februar 2014) genannten Rechte beschränkt.

# **Markeninformationen**

NETAPP, das NETAPP Logo und die unter [http://www.netapp.com/TM](http://www.netapp.com/TM\) aufgeführten Marken sind Marken von NetApp, Inc. Andere Firmen und Produktnamen können Marken der jeweiligen Eigentümer sein.